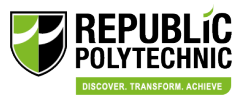

## **Guide for Company administrator on signing up staff for CET programmes**

- 1) Staff to inform their company administrator to assist with the course sign up if they wish to get sponsorship from their company. Otherwise, it will be taken as self-sponsored. Or company administrator iden�fy the course in STEP for staff sponsorship.
- 2) Company logs on t[o STEP \(polite.edu.sg\)](https://stms.polite.edu.sg/identity) and click on the '**Sign in**' buton.

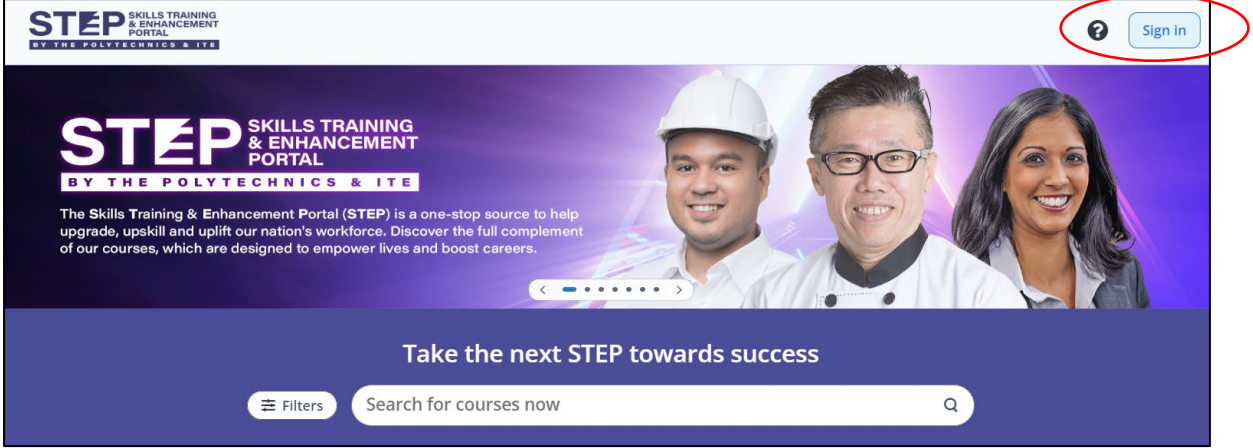

3) Click on '**Company**' to sign in.

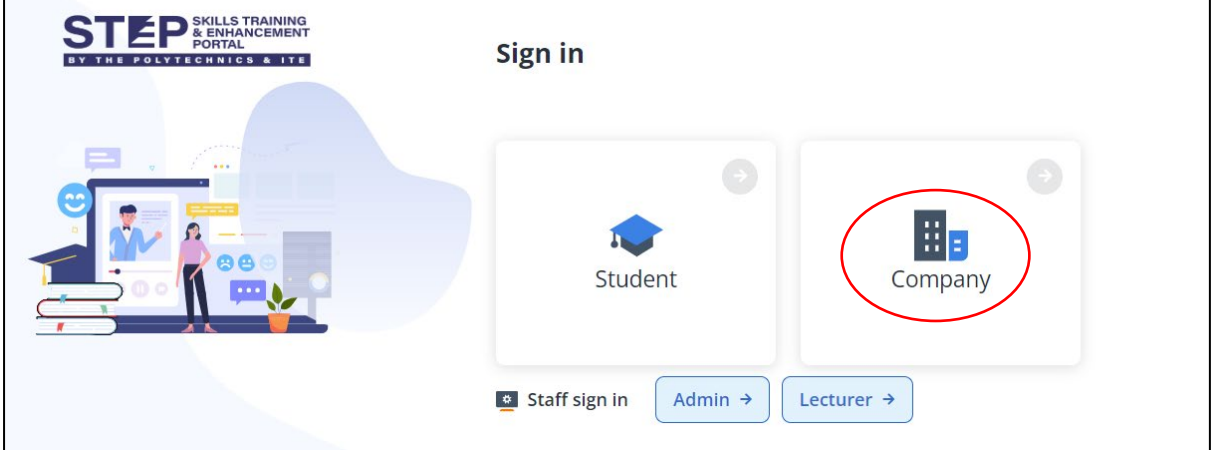

4) Click on '**Sign in with Corppass**'

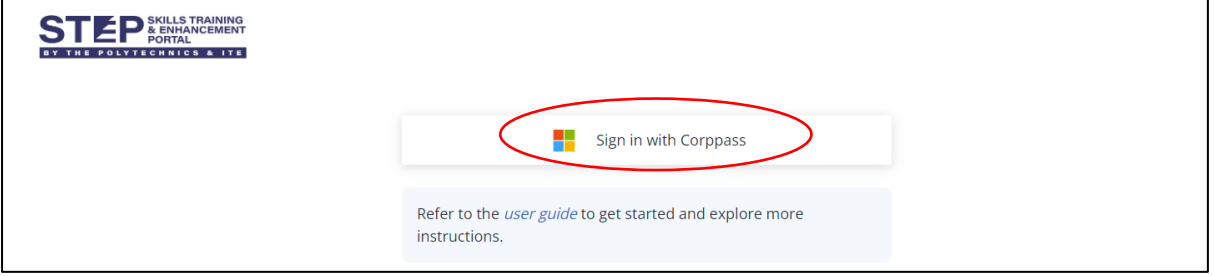

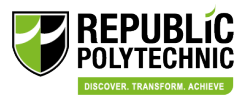

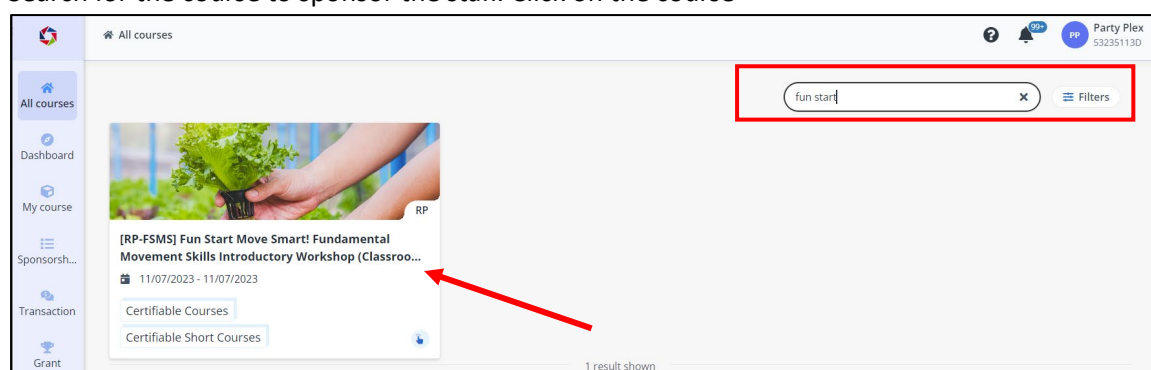

5) Search for the course to sponsor the staff. Click on the course

# 6) Click 'Apply' on the left panel, OR

Click '**Apply**' for the Intake that you wish to sponsor the staff under **Course schedule**.

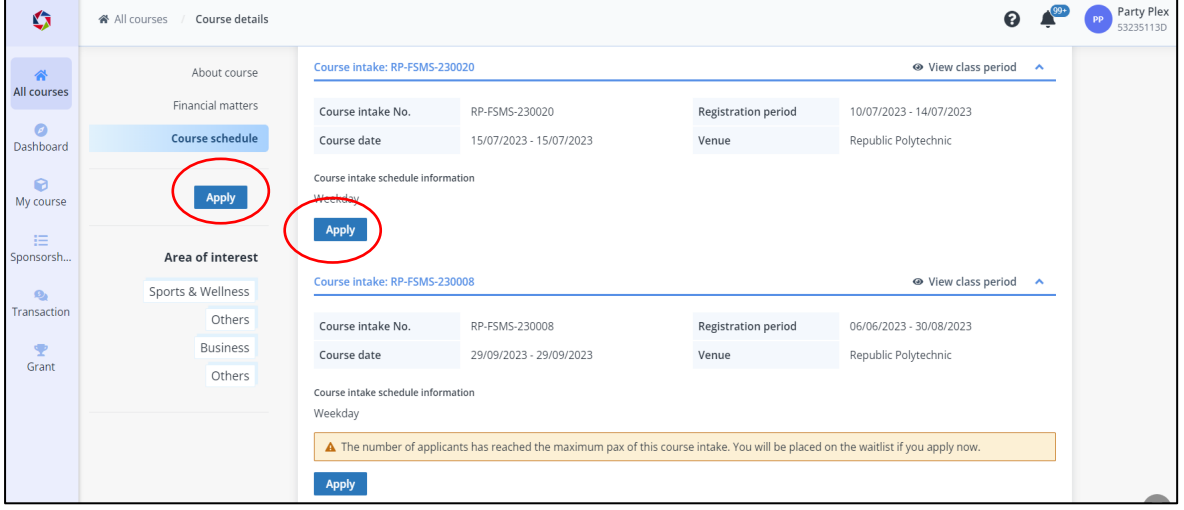

7) Company to indicate if you are a SME or non-SME.

If there is no restriction on the number of staff to sponsor, leave 'Max number of sponsorship' blank and click '**Next**'

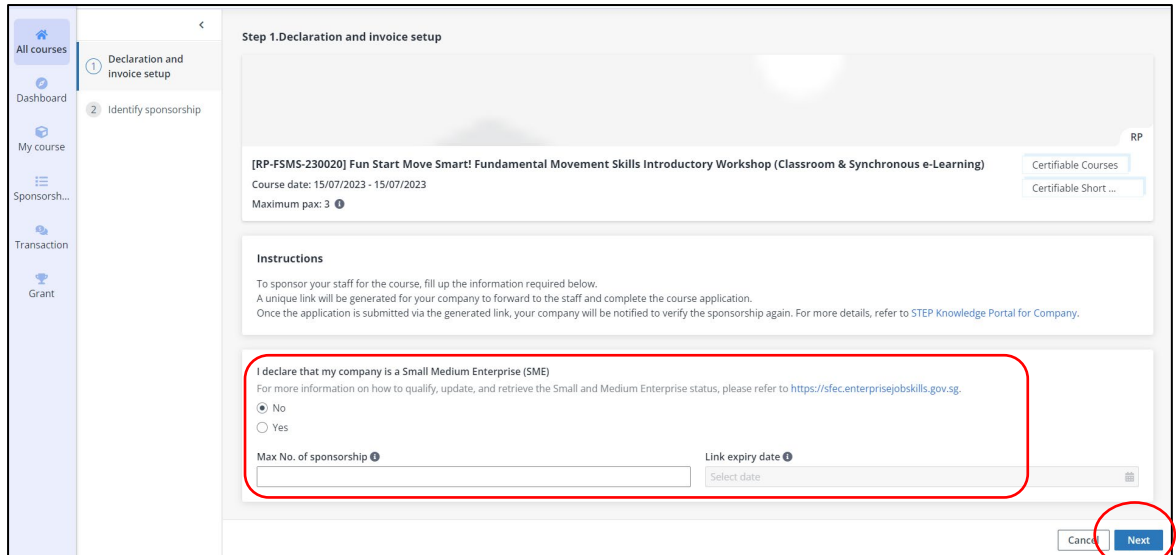

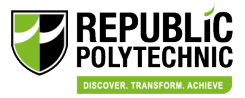

### If company selects SME, supporting document is required.

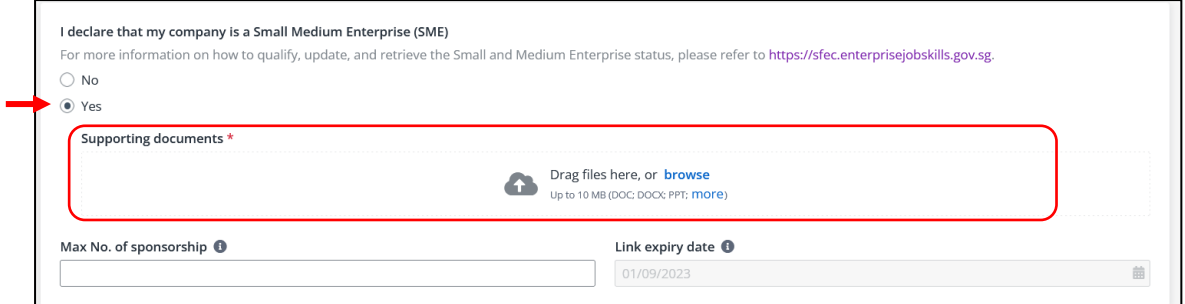

## Please visit https://sfec.enterprisejobskills.gov.sg and refer to the SME declaration guide.

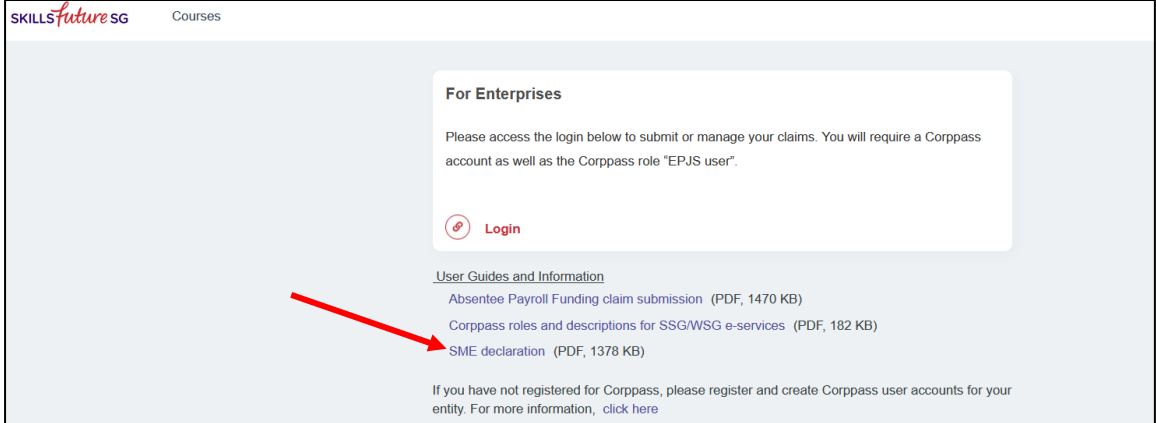

Company can screenshot the below status from the dashboard, and submit this as supporting document.

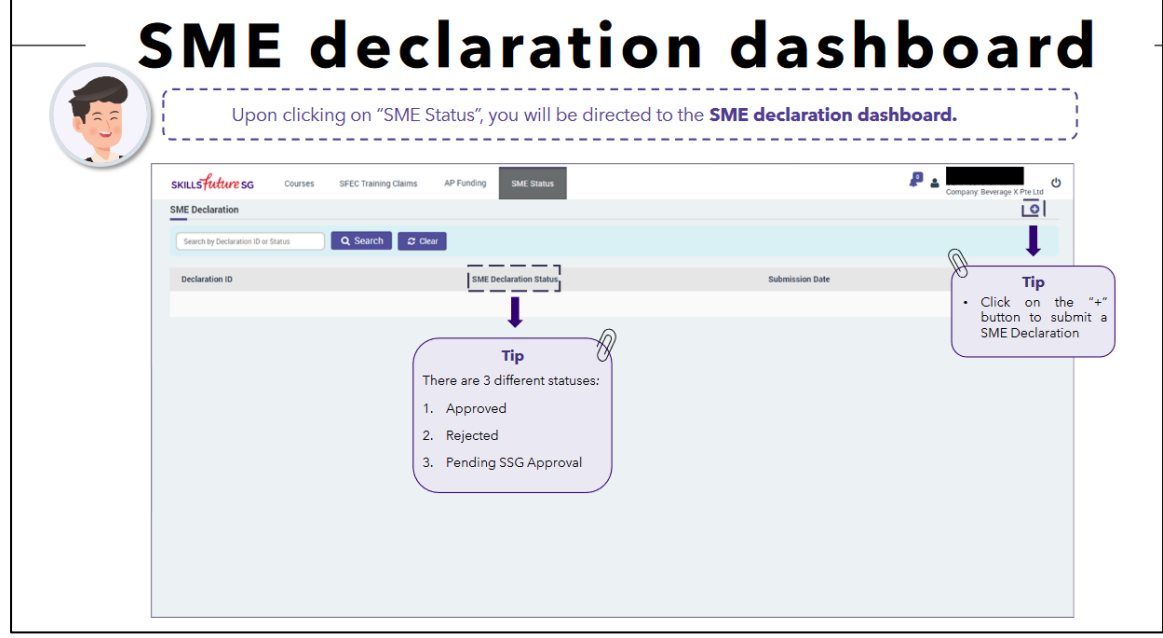

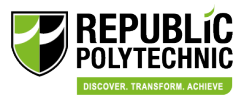

**8)** Click '**Generate**'. Select if the sponsorship includes supplementary fees. Click '**Confirm**'.

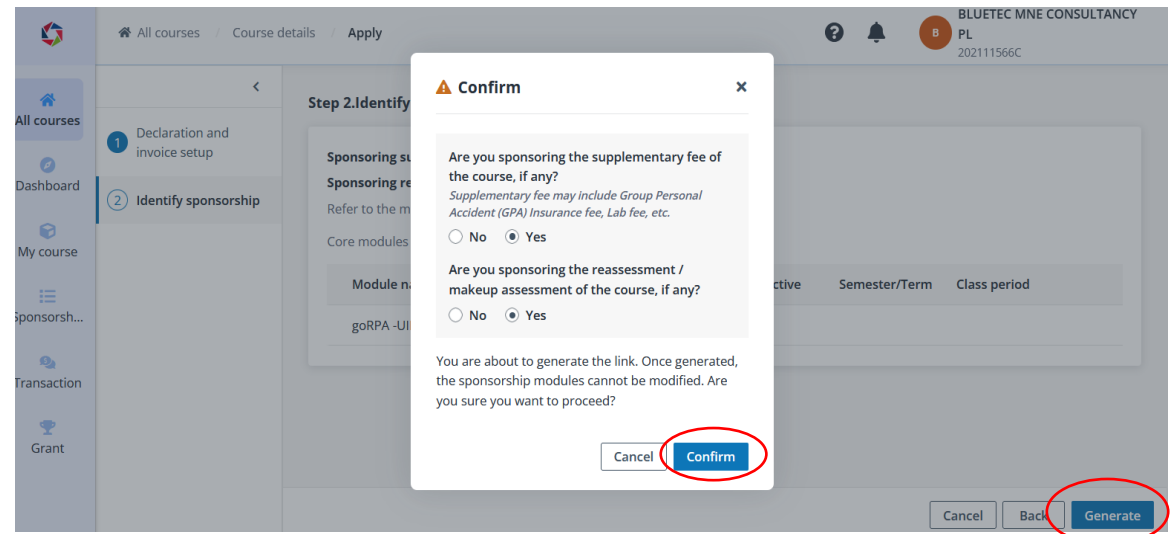

9) A Unique link is generated. Company **to email** the unique link to the staff for application. Please take note of the expiry date of the link (14 working days from date of generation or the registration closing date, whichever is earlier)

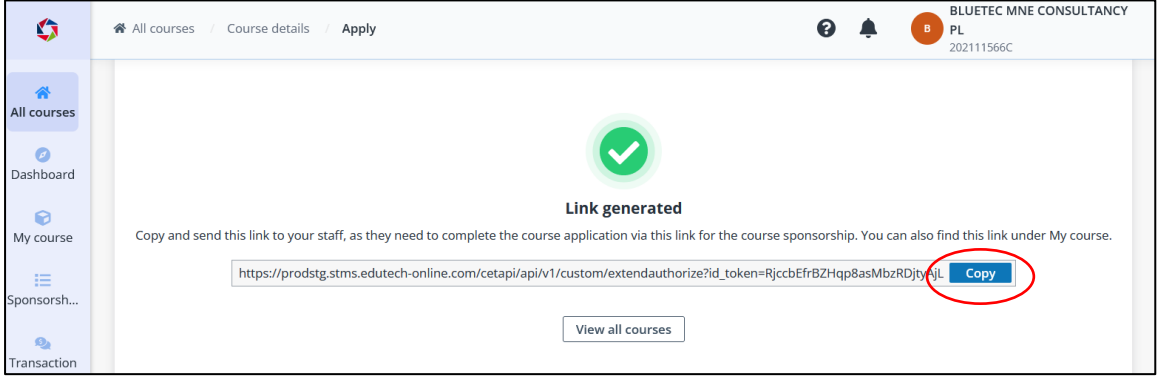

In the event if company needs to retrieve the URL link or to generate a new link, please go to '**My course**' and search for the specific course in **Customised/Corporate courses** or **Public courses** tab. Click on the course name.

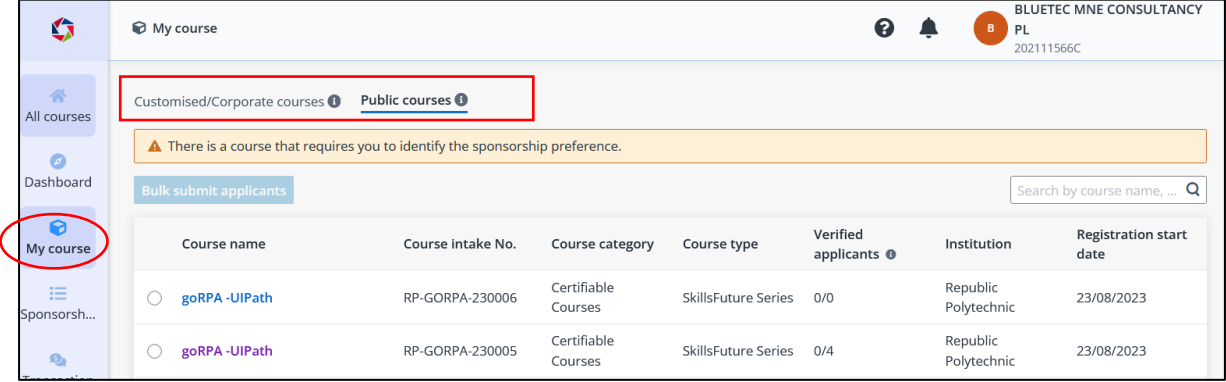

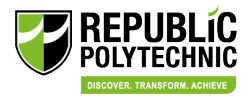

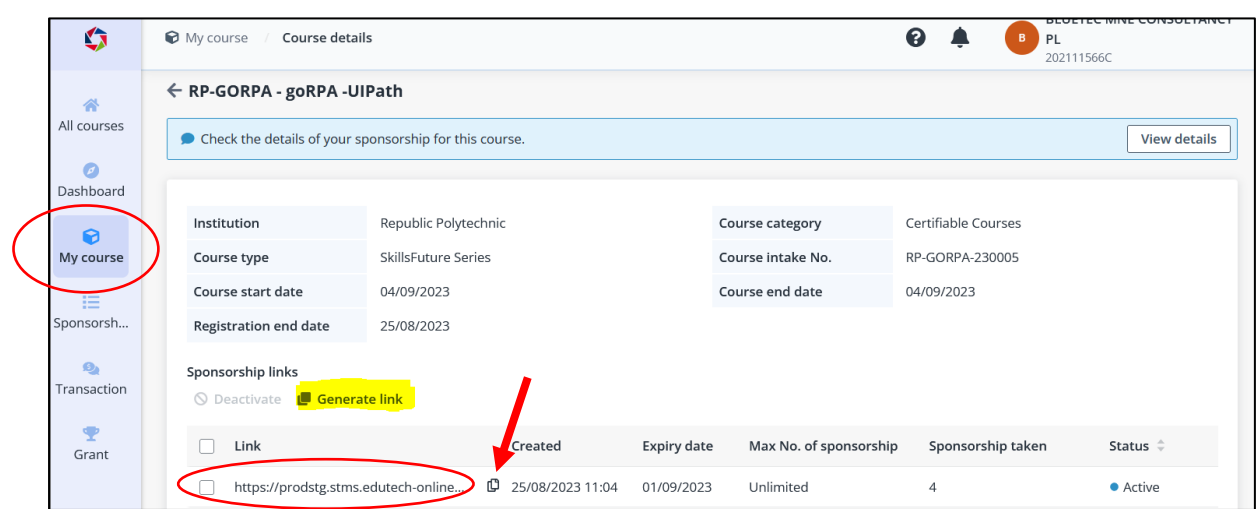

10) Click '**Generate link**' and copy the link for forwarding to your staff.

- 11) The staff upon receiving the URL link will need to complete their application. Please refer to 'Guide for company sponsored staff to CET programmes' for details on the actions required by staff.
- 12) Upon successful application by the staff, company will receive (a)notification and (b)email to proceed with the sponsorship verification.

(a) To view the notification in STEP. Navigate to  $\clubsuit$  on the top right corner next to your company name.

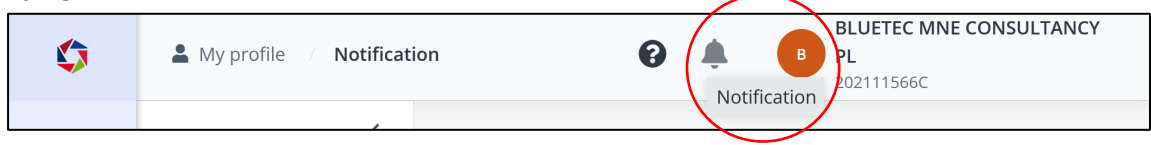

b) Sample of email notification.

- i) Click on the link given in the email. Login with Corppass and proceed with the verification. Or,
- ii) Login to Company Portal, go to 'My Course' -> 'Public courses', and click on the course name.

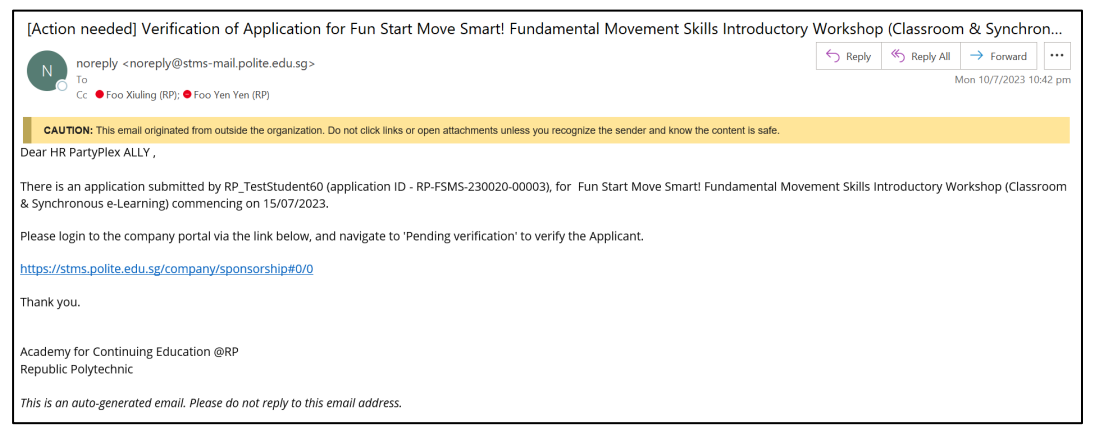

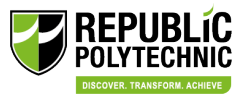

Company will see  $\blacktriangle$  next to the course name as reminder that there are applicants pending verification.

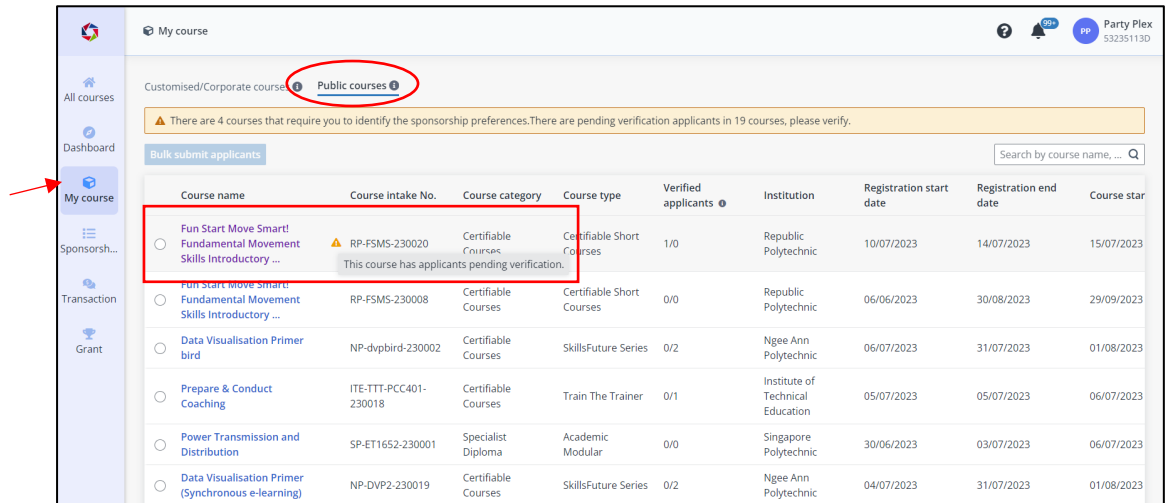

13) Company will see the staff that is pending approval in 'Pending verification' tab. Select '**Approve**' or '**Reject**' the sponsorship of the corresponding staff.

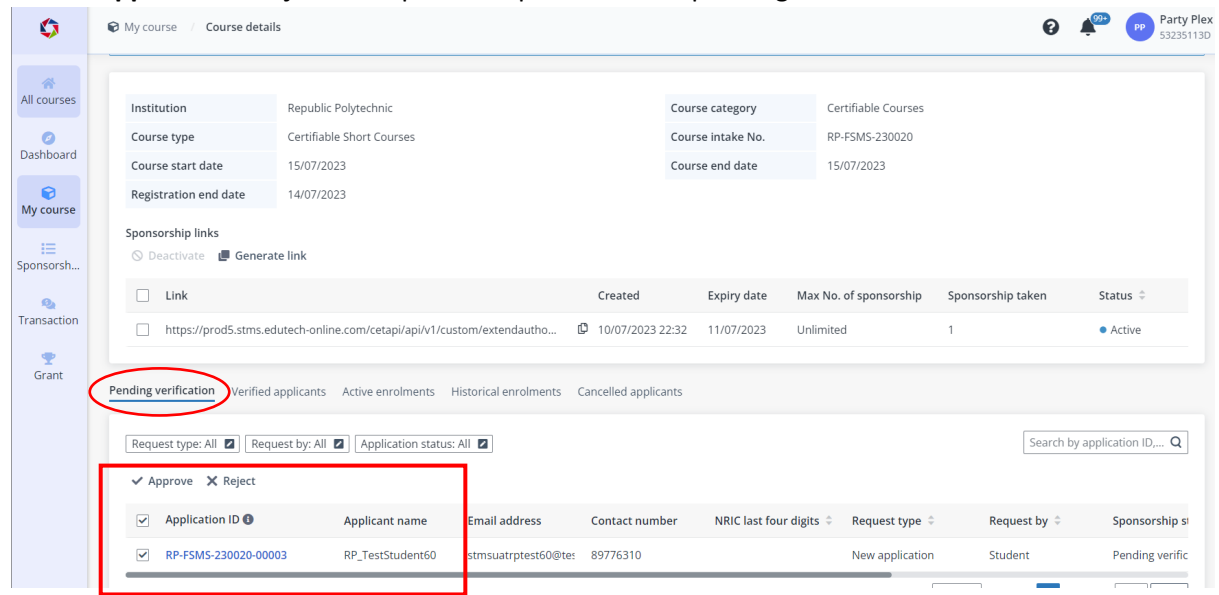

14) Upon clicking '**Approve'**, company will be prompted to key in addi�onal details on **PO number** and **Contact profile**.

#### *PO number:*

Can leave blank if not required.

#### *Contact Profile:*

If no contact profile is chosen, invoice will be sent to the main contact person setup in the company profile.

### Vendor@Gov e-invoice:

If there are several Sub-BU to invoice for each/group of applicants, company must select the respective applicants to tag to the correct sub-BU for billing purpose. click **'Save'**.

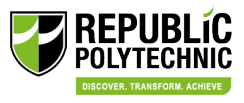

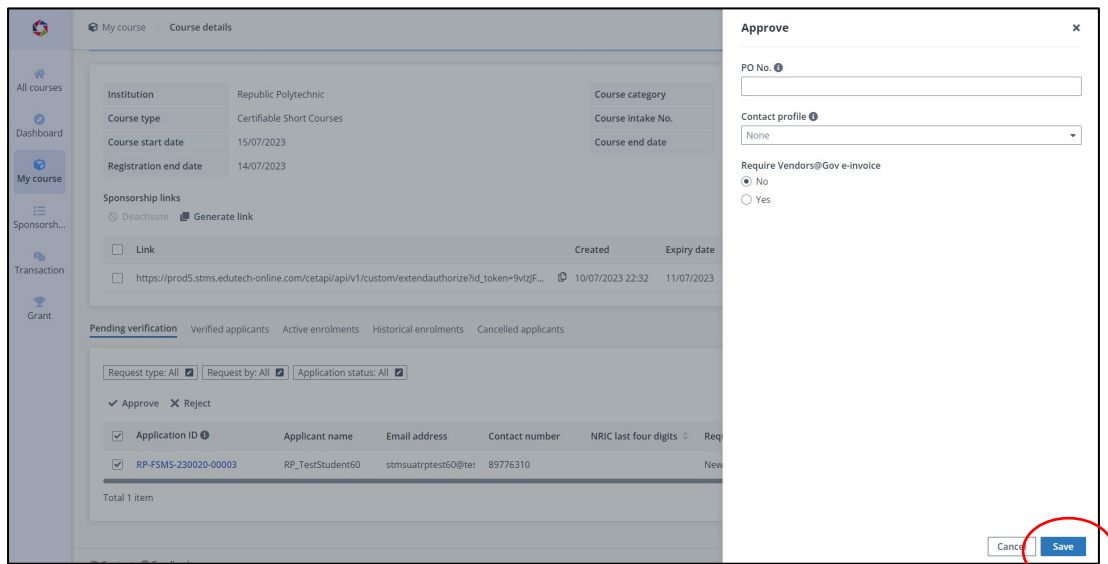

15) A�er approval, the staff will appear in either the '**Verified applicants**' tab (if the course has not met min pax) or 'Active enrolments' tab (if the course has meet min pax, applicants will be considered as enrolled).

The staff will also receive an auto-generated email from STEP on the course status.